Este Guia rápido do utilizador ajuda-o a dar os primeiros passos com o **IRISPen Air™ 7**. Leia este guia antes de utilizar o scanner e o respetivo software. Todas as informações estão sujeitas a alterações sem aviso prévio.

## **Índice**

- [1. Introdução](#page-1-0)
- [2. Instalação](#page-2-0)
- [3. Primeiros passos com o IRISPen](#page-3-0)<sup>™</sup>
- [4. Digitalização](#page-5-0)
- [5. Ativação](#page-9-0)
- [6. Configuração](#page-10-0)
- [7. Resolução de problemas](#page-12-0)
- [8. Especificações](#page-13-0)
- [9. Conformidade](#page-14-0)

# <span id="page-1-0"></span>**1. Introdução**

IRISPen Air™ 7 é um scanner de caneta sem fios inteligente que permite digitalizar linhas de texto para qualquer aplicação de texto compatível. Com o IRISPen™ também pode digitalizar linhas de tabelas e imagens pequenas como logótipos, assinaturas e fórmulas matemáticas.

Graças à tecnologia de reconhecimento ótico de caracteres (OCR) da I.R.I.S., o IRISPen Air™ 7 reconhece 130 idiomas, códigos de barras e fontes CMC7. Também pode fazer com que a aplicação traduza automaticamente o texto digitalizado e o leia em voz alta.

IRISPen Air™ 7 é compatível com PCs Windows, computadores Mac OS X, dispositivos iOS e Android. Pode ser ligado ao computador através de Bluetooth (4.0) ou cabo USB.

Com o IRISPen Air™ 7, é possível digitalizar uma linha de cada vez.

 $\times$ 

# <span id="page-2-0"></span>**2. Instalação**

#### **Importante**:

Certifique-se de que possui os direitos de administração necessários no computador para proceder à instalação.

Certifique-se de que o IRISPen™ está desligado antes de instalar o software.

É necessário transferir a aplicação IRISPen™ do website da I.R.I.S.

- 1. Abra o browser da Internet e aceda [a www.irislink.com/softwaredownload.](http://www.irislink.com/softwaredownload)
- 2. Desloque para baixo até **IRISPen™**.
- 3. Selecione o seu **Sistema operativo**.
- 4. Clique em **Download** para transferir o software.
- 5. Aceda à localização para onde transferiu o software e execute o IRISPen™ (.exe para Windows e .mpk para Mac OS).
- 6. Siga as instruções no ecrã.

**Nota**: a instalação pode demorar algum tempo.

7. Clique em **Concluir** para concluir a instalação.

IRISPen 7 - InstallShield Wizard

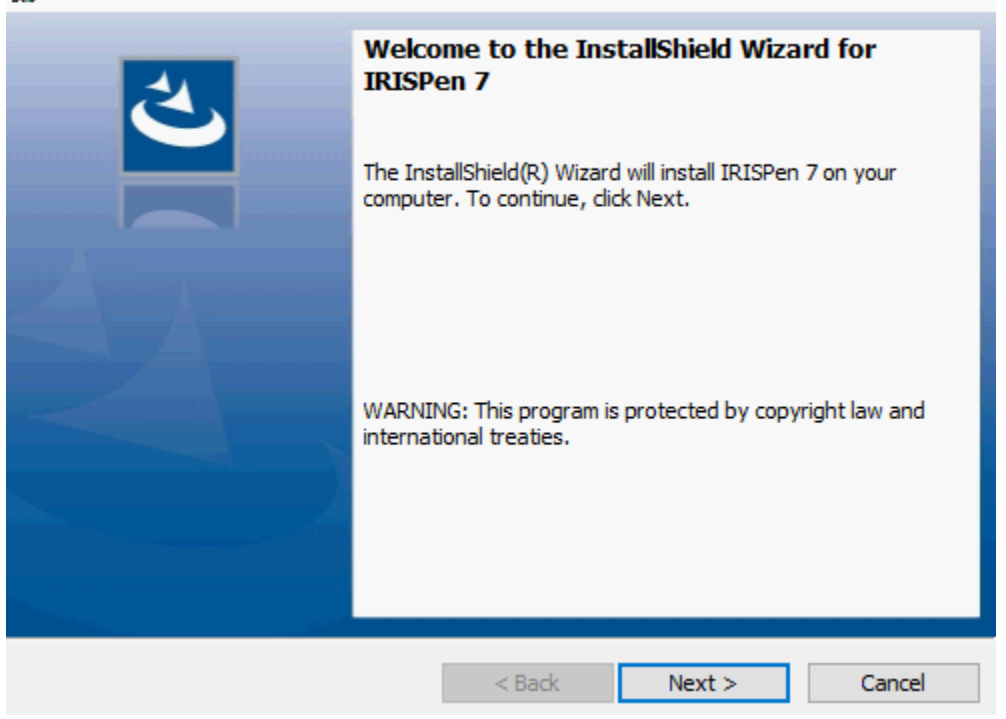

# <span id="page-3-0"></span>**3. Primeiros passos com o IRISPen™**

### **Antes de começar:**

Carregue o IRISPen™ durante 5 horas. Para tal, ligue-o a um computador utilizando o cabo USB fornecido e ligue o computador, ou ligue o IRISPen™ a uma tomada de alimentação. O LED de bateria verde pisca lentamente quando a bateria está a ser carregada. Quando o LED permanece ligado, a bateria está totalmente carregada.

**Nota**: a autonomia da bateria em utilização é de cerca de 4 horas. Quando a bateria está bastante fraca, o LED começa a piscar rapidamente. O tempo de carregamento é de cerca de 2,5 horas. Note que o estado da bateria também é indicado na app IRISPen™.

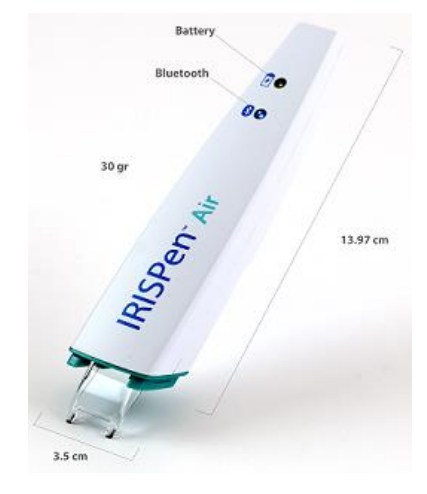

### **Passo 1: Inicie a aplicação IRISPen™ e ligue o IRISPen™**

Clique duas vezes no atalho **IRISPen™** no ambiente de trabalho/na secretária.

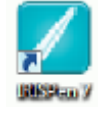

Ao iniciar o IRISPen™ pela primeira vez, caso ainda não tenha ligado o scanner, é lançado o **assistente** para ajudar. O IRISPen Air™ 7 pode ser ligado de duas formas: através do **cabo USB** fornecido ou através de **Bluetooth**.

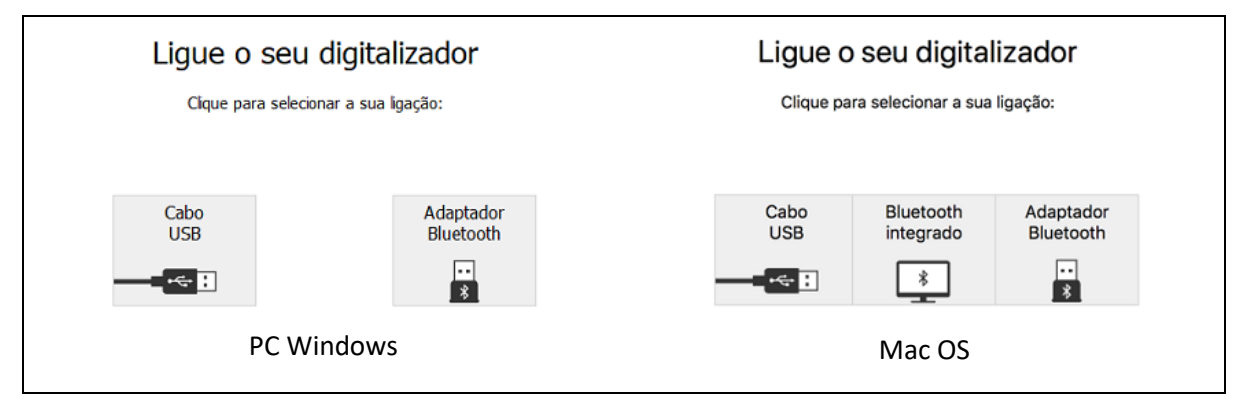

Siga as instruções do **assistente de ligação**.

Para voltar a reproduzir o assistente mais tarde, aceda a [Resolução de problemas > Ligar o scanner...](#page-12-0)

#### **Notas importantes:**

- **Num PC Windows**: insira o **dongle** fornecido numa porta USB (2.0) disponível.
- **Num Mac OS** é recomendável utilizar o **Bluetooth integrado** do OS. Note que o IRISPen Air™ 7 é compatível com **Bluetooth 4.0** e superior. *Não* **é compatível com versões Bluetooth mais antigas**.
- Prima a ponta de digitalização durante 3 segundos para ligar o scanner.
- O LED de Bluetooth azul pisca lentamente enquanto o scanner está a ser emparelhado com o computador.
- O emparelhamento não requer uma palavra-passe.
- O emparelhamento pode demorar algum tempo até ser concluído.
- Quando a ligação Bluetooth for estabelecida o LED azul permanece ligado.

**Aviso**: caso o IRISPen™ esteja ligado mas não consiga vê-lo no dispositivo, certifiquese de que não está ligado a outro dispositivo próximo. Se necessário, consulte a secção [Resolução de problemas.](#page-12-0)

• Ao ligar o IRISPen™ pela primeira vez, é automaticamente iniciada a **IRISPen™**.

#### **Passo 2: Siga a Visita ao IRISPen™**

Percorra os diferentes passos e clique em **Seguinte** após cada um deles.

• Veja o **Tutorial.**

**Nota:** para ver o tutorial novamente mais tarde, aceda a **Definições** > **Ajuda e assistência** > **Fazer a visita**.

• Selecione a **Mão de digitalização**, o **Idioma da interface** e o **Idioma de introdução**.

Nota: para alterar as definições posteriormente, consulte o tópico [Configuração.](#page-10-0)

• Pratique a digitalização e experimente as diferentes opções de digitalização, como a digitalização para um processador de texto, digitalização e tradução de texto, digitalização e leitura de texto em voz alta.

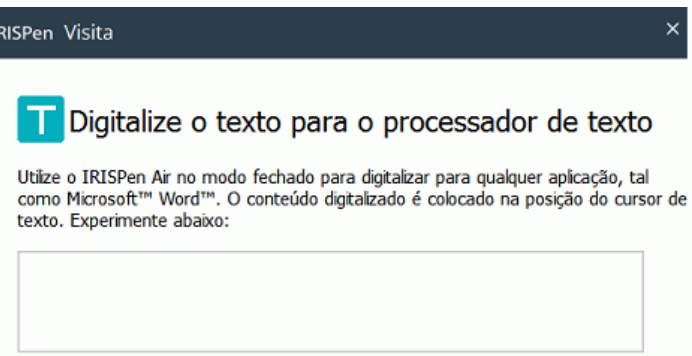

• No final da visita, clique em **Concluído**.

**Nota:** quando o IRISPen™ fica inativo durante 12 minutos (com carga completa da bateria), desliga-se automaticamente.

# <span id="page-5-0"></span>**4. Digitalização**

Nesta secção explicamos as diferentes possibilidades de digitalização do IRISPen™.

Antes de começar, certifique-se de que o IRISPen™ está ligado corretamente. Caso não esteja, **Desligado** surge no ecrã da aplicação.

# **Sugestões de digitalização importantes**

Tenha em conta as seguintes **sugestões de digitalização** que ajudam a melhorar a qualidade da digitalização:

- Segure o scanner na vertical para digitalizar texto. *Não* digitalize num ângulo igual ou inferior a 45 graus.
- Certifique-se de que ambas as extremidades pontiagudas da ponta do scanner tocam sempre na página durante a digitalização.
- Digitalize uma linha de texto de cada vez. Certifique-se de que a linha está aproximadamente no meio das duas extremidades do scanner.

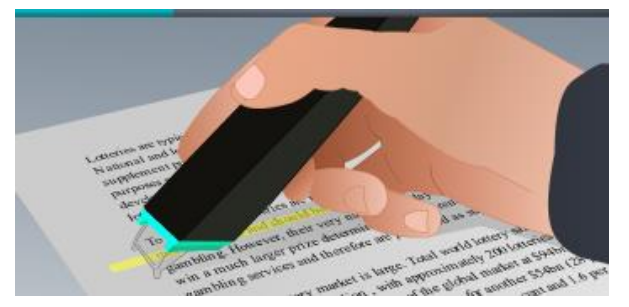

- Evite digitalizar de forma demasiado lenta. Deslize o IRISPen™ suavemente, num movimento fluido.
- Evite aplicar pressão em excesso. Caso contrário, a digitalização pode resultar em movimentos irregulares.

As **sugestões de digitalização** estão acessíveis a qualquer momento a partir do ecrã da aplicação ou a partir de **Definições...** > **Sugestões de digitalização**

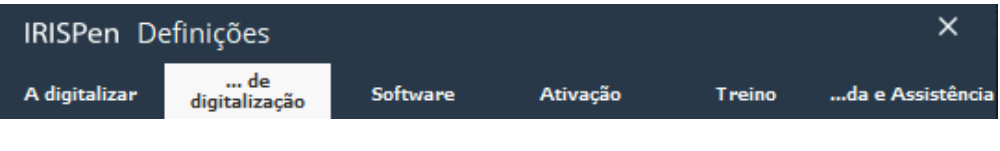

## **Formas de digitalizar**

Existem duas formas de digitalizar: na aplicação IRISPen™ e diretamente para outras aplicações.

É apresentada a interface do IRISPen™. Note que o ícone de caneta está selecionado. Tal significa que digitaliz[a na aplicaçãoIRISPen](#page-8-0)™.

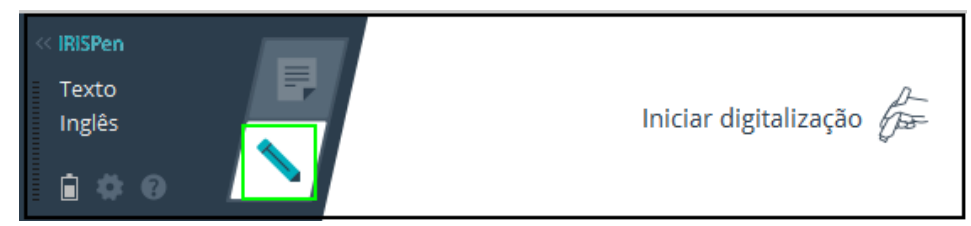

Para digitalizar diretamente para outra aplicação, clique no ícone de folha. De seguida, abra a aplicação para a qual pretende digitalizar e efetue um clique de rato na mesma. Ao digitalizar, o texto ou imagens vão ser inseridos na posição do cursor.

**Sugestão**: ao digitalizar para outra aplicação, pode minimizar a interface do IRISPen™ clicando na seta para a esquerda.

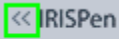

A interface surge então no lado esquerdo do ecrã, da forma que se segue:

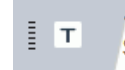

## **Definições de digitalização**

Está disponível um grande número de definições de digitalização. Clique no ícone de **Definições** para aceder às mesmas  $\blacksquare$ 

## **Tipo de digitalização**

Selecione o **Tipo de digitalização**. IRISPen™ consegue digitalizar os seguintes tipos:

• **Texto**

Ao digitalizar **Texto** para uma aplicação, o IRISPen™, por predefinição, adiciona um espaço após cada digitalização e adiciona as novas digitalizações na mesma linha na sua aplicação até que esta fique completa. Para iniciar uma digitalização numa nova linha, clique e deslize o IRISPen™ sobre uma linha de texto. No final da linha, clique novamente com o IRISPen™. O cursor move-se para a linha abaixo. Para alterar as predefinições, consulte o tópic[o Configuração](#page-10-0)**.**

• **Imagem**

A opção **Imagem** é útil para digitalizar logótipos, assinaturas ou fórmulas matemáticas, por exemplo.

• **Números**

Quando os documentos contêm apenas números, é recomendável que ative a opção **Números**.

• **Tabela**

A opção **Tabela** é útil para digitalizar texto para aplicações de folha de cálculo: abra uma aplicação de folha de cálculo e efetue um clique de rato na mesma. Clique e deslize o IRISPen™ ao longo de uma linha de tabela. O conteúdo é preenchido em células diferentes na aplicação.

• **Código de barras**

A opção **Código de barras** apenas está disponível na versão Windows.

Para digitalizar um código de barras, clique e deslize o IRISPen™, na horizontal ou diagonal, sobre o código de barras.

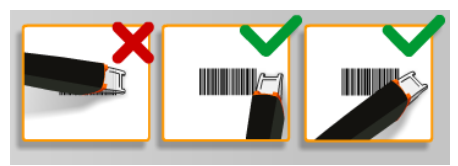

### **Idioma**

Selecione o **Idioma** dos documentos que vai digitalizar. IRISPen Air™ 7 reconhece 130 idiomas.

IRISPen™ também suporta texto vertical em Japonês. Os idiomas escritos na vertical são marcados com "Vert.".

Para reconhecer uma combinação de apenas caracteres alfabéticos e numéricos, selecione **Alfanumérico** a partir da lista de idiomas.

Com o IRISPen™, também pode digitalizar as linhas MICR que encontra na parte inferior de cheques. Para tal, selecione **CMC7** na lista de idiomas.

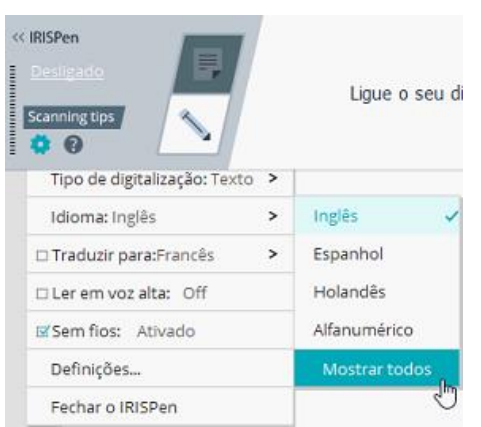

Para traduzir o texto digitalizado, selecione a opção **Traduzir para** e selecione o idioma para o qual o texto tem de ser traduzido.

**Aviso**: para utilizar esta funcionalidade, certifique-se de que o seu computador está ligado à Internet.

**Nota**: ao digitalizar para outra aplicação, o texto é traduzido de imediato e o texto original não é apresentado. Ao digitalizar na aplicação IRISPen™, vê o texto original e o texto traduzido.

### **Ler em voz alta**

Para que o texto seja lido em voz alta após a digitalização, selecione **Ler em voz alta**.

O texto vai ser lido na voz selecionada nas definições de [Configuração.](#page-10-0)

**Aviso**: para utilizar esta funcionalidade, certifique-se de que o seu computador está ligado à Internet.

### **Sem fios**

Esta opção é ativada por predefinição.

Se a aplicação IRISPen™ estiver instalada em vários dispositivos, pode definir a opção **Sem fios** para **Desativado** nos dispositivos que não utilizará no momento, para impedir que o IRISPen™ se ligue ao dispositivo errado.

## **Fechar a aplicação IRISPen™**

Para fechar a aplicação, clique no ícone de **Definições** ( ) e selecione **Fechar IRISPen™**.

## **Desligar o IRISPen™**

Para desligar o IRISPen™, pressione rapidamente as pontas de digitalização três vezes contra uma superfície.

**Nota:** quando o IRISPen™ fica inativo durante 12 minutos (com a carga completa da bateria), desligase automaticamente.

## <span id="page-8-0"></span>**Digitalização na aplicação IRISPen™**

Nesta secção fornecemos mais informações sobre como digitalizar na aplicação IRISPen™.

Antes de começar, certifique-se de que o IRISPen™ está ligado corretamente. Caso não esteja, **Desligado** surge no ecrã da aplicação.

- Clique no ícone de caneta.
- Clique e deslize o IRISPen™ ao longo de uma linha de texto. O texto reconhecido é introduzido no campo de texto.

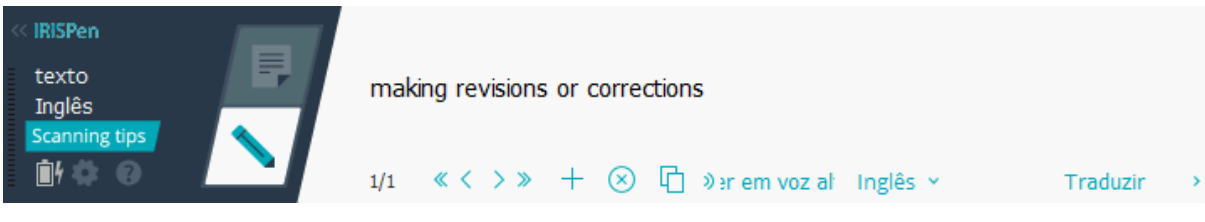

- Repita o passo anterior para digitalizar linhas adicionais. Note que uma linha de texto corresponde a uma digitalização.
- Para percorrer as digitalizações, clique nos botões de seta. O número de digitalizações é indicado no lado esquerdo das setas.
- Para adicionar uma digitalização, clique no botão +. De seguida, digitalize a linha.
- Para eliminar digitalizações uma a uma, clique no botão x. Ou faça Ctrl+clique para eliminar todas as digitalizações.
- Para copiar-colar a digitalização atual para outra aplicação, clique no ícone de copiar-colar

 $\Box$ . Ou faça Ctrl+clique para copiar-colar todas as digitalizações.

**Nota**: certifique-se de que abre uma aplicação compatível com o conteúdo.

• Para que o texto seja lido em voz alta, selecione o idioma e clique em **Ler em voz alta**.

**Nota**: para utilizar esta funcionalidade, certifique-se de que o seu computador está ligado à Internet.

• Para traduzir o texto, clique em **Traduzir**. No campo adicional apresentado selecione o idioma de tradução correto. O texto é traduzido automaticamente.

> **Nota**: para utilizar esta funcionalidade, certifique-se de que o seu computador está ligado à Internet.

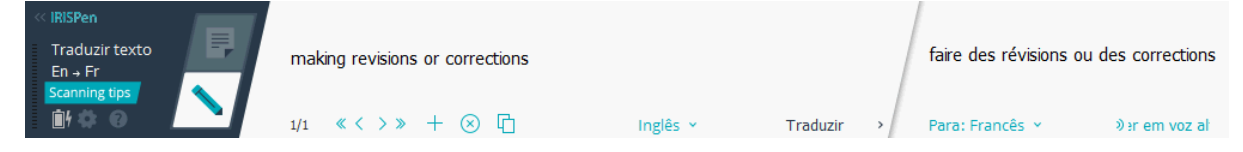

# <span id="page-9-0"></span>**5. Ativação**

A aplicação IRISPen™ tem de ser ativada para poder utilizá-la. As cópias não ativadas só podem ser utilizadas durante 30 dias.

## **Ativação online**

- 1. Clique no ícone de **Definições** .
- 2. Clique em **Definições**...
- 3. Clique no separador **Ativação**.
- 4. Introduza o **Código de ativação**.

O Código de ativação pode ser encontrado na caixa do produto ou foi-lhe enviado por e-mail. O código consiste em 18 dígitos.

Tenha em conta que é necessário dispor de ligação à internet para efetuar a ativação.

5. Quando terminar, clique em **Concluído**.

# <span id="page-10-0"></span>**6. Configuração**

Para aceder às definições de Configuração:

- Clique no ícone de **Definições** .
- Clique em **Definições**...

### **Separador A digitalizar**

### **Mão de digitalização**

- Selecione **Direita** para digitalizar linhas da esquerda para a direita.
- Selecione **Esquerda** para digitalizar linhas da direita para a esquerda.

**Nota importante**: ao digitalizar texto hebraico tem de inverter a mão de digitalização, uma vez que o hebraico é escrito da direita para a esquerda.

### **Ler em voz alta**

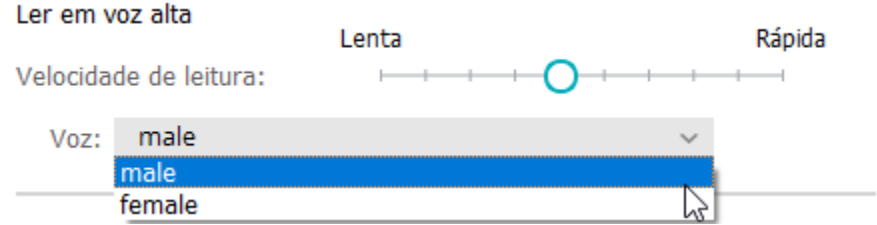

- Mova o cursor para ajustar a velocidade de leitura.
- Selecione a voz em que o texto vai ser lido.

**Nota:** A voz **TTS** (Texto para voz) é automaticamente selecionada de acordo com o idioma OCR pretendido. (TTS está a utilizar [Amazon Polly\)](https://docs.aws.amazon.com/polly/latest/dg/voicelist.html)

#### **Digitar em programa externo**

As definições determinam como as linhas digitalizadas vão ser separadas.

- **Introduzir após digitalização**: selecione o que o IRISPen™ tem de fazer após digitalizar uma linha.
- **Introduzir ao clicar no dispositivo**: selecione o que o IRISPen™ tem de fazer quando clica no scanner após digitalizar uma linha.
- **Introduzir entre células**: selecione o que o IRISPen™ tem de fazer ao digitalizar tabelas no modo Tabela.

### **Scanner**

Clique em **Alterar** se pretender ligar outro scanner de caneta.

## **Separador Software**

### **Interface**

- IRISPen™ está disponível em 20 idiomas de interface. Selecione o idioma pretendido na lista.
- **Lado widget**: a aplicação é, por predefinição, apresentada no lado **Esquerdo** do ecrã do computador. Também pode ser apresentada no lado **Direito**.
- Para iniciar automaticamente o IRISPen™ no arranque do computador, mantenha selecionada a opção **Iniciar IRISPen Air™ 7 ao arrancar**.
- Ao ligar o IRISPen™, as opções de Início rápido são apresentadas automaticamente. Para desativar estas opções, anule a seleção da caixa de verificação **Mostrar opções de Início rápido ao ligar o dispositivo**.

## **Atualizações**

- Para nos ajudar a melhorar a aplicação IRISPen™ mantenha esta opção selecionada: **Permita o envio de estatísticas de utilização anónimas e ajude a melhorar o seu produto**.
- IRISPen™ é automaticamente atualizada quando estão disponíveis novas atualizações. Caso pretenda evitar as atualizações automáticas, anule a seleção da opção **Instalar automaticamente as atualizações**.

# <span id="page-12-0"></span>**7. Resolução de problemas**

Caso tenha problemas na utilização do IRISPen Air™ 7:

• Clique no ícone de ponto de interrogação para apresentar o menu de resolução de problemas. Escolha o que pretende e siga as instruções.

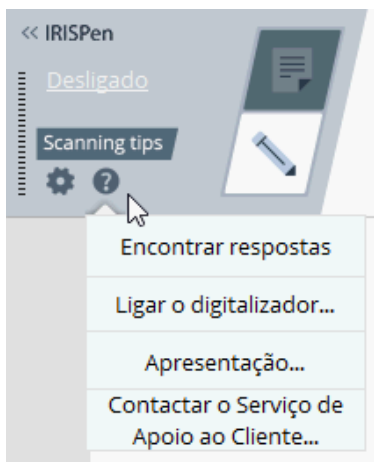

- Consulte a secção **Ajuda e assistência** na interface:
	- Clique no ícone de **Definições** .
	- Clique em **Definições**...
	- Clique no separador **Ajuda e assistência**.

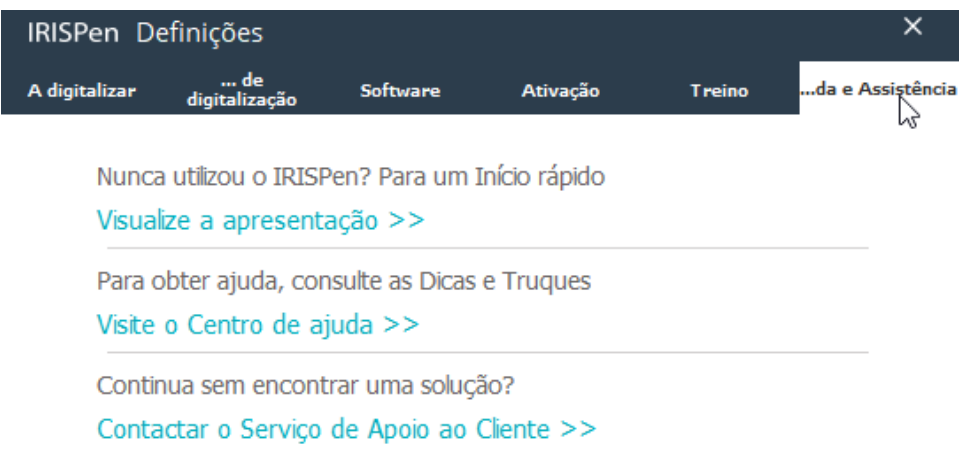

**Sugestão**: para consultar uma lista de dispositivos compatíveis, clique nas hiperligações para aceder [à IRISPen Air](http://www.irislink.com/c2-1304-225/IRISPen-Air-7---Support.aspx)™ 7 do [website de assistência técnica I.R.I.S.](http://www.irislink.com/c2-1323-225/I-R-I-S----Support---Technical-Support.aspx) e percorra até à opção de **Compatibilidade**.

# <span id="page-13-0"></span>**8. Especificações**

## **Especificações do produto**

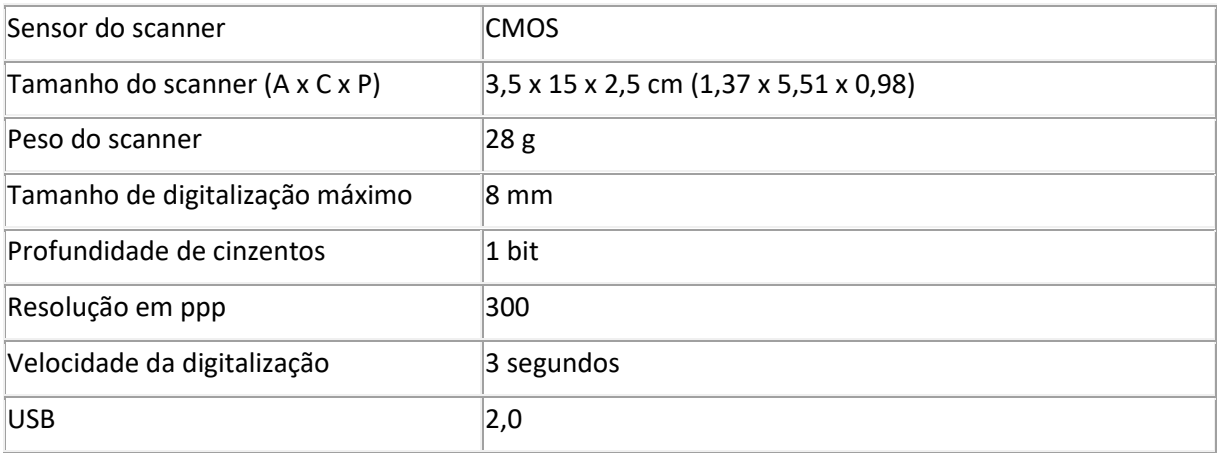

## **Especificações Bluetooth**

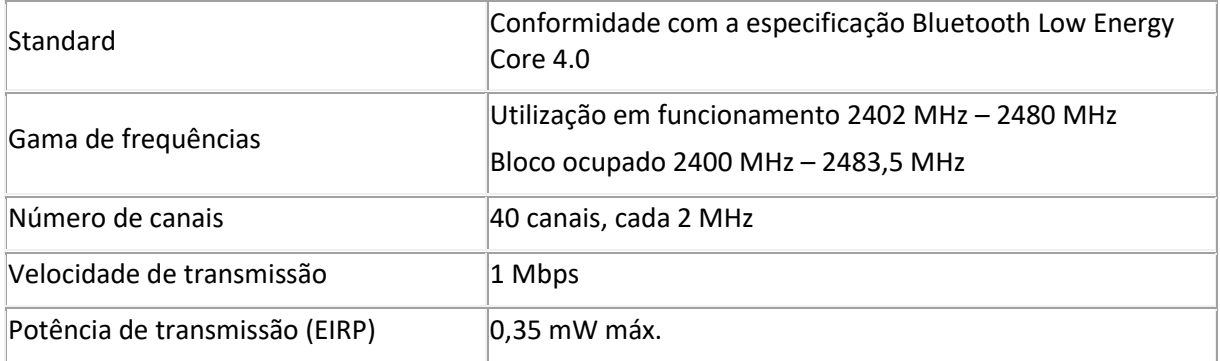

## **Especificações da bateria**

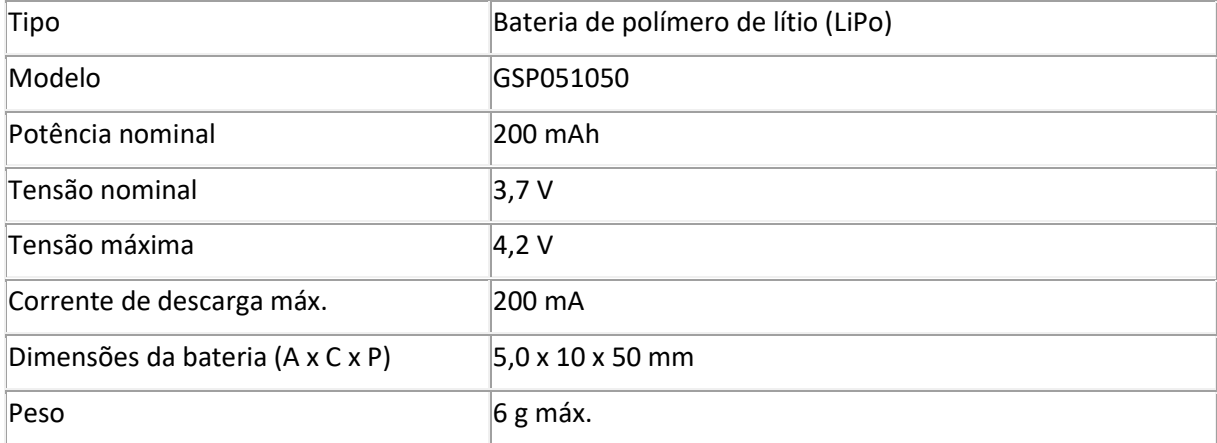

A totalidade do software e dos controladores está disponível para transferência em [www.irislink.com/softwaredownload.](http://www.irislink.com/softwaredownload)

# <span id="page-14-0"></span>**9. Conformidade**

#### **Conformidade com as Diretivas RoHS e WEEE**

Este produto está em conformidade com as Diretivas RoHS do Parlamento Europeu, com a Diretiva relativa a restrições ao uso de determinadas substâncias perigosas em equipamentos elétricos e eletrónicos (1999/5/CE) e com a Diretiva relativa a resíduos de equipamentos elétricos e eletrónicos (WEEE) (1999/5/CE).

#### **Declaração de interferência de radiofrequência da FCC**

Este equipamento foi testado e considerado em conformidade com os limites relativos a dispositivos digitais classe B, na sequência da parte 15c das Regras da FCC. Estes limites foram concebidos para conceder proteção razoável contra interferências em instalações residenciais. Este equipamento gera, utiliza e pode emitir energia de radiofrequência, sendo que se não for instalado e utilizado de acordo com as instruções, pode causar interferências em comunicações de rádio. No entanto, não há qualquer garantia de que não ocorrerão interferências numa instalação particular. Se este equipamento não causar interferências na receção de rádio ou televisão, que possam ser determinadas ao desligar e ligar o equipamento, o utilizador deve testar e corrigir a interferência através de uma ou mais das seguintes medidas:

- Reorientar ou reposicionar a antena de receção.
- Aumentar a distância entre o equipamento e o recetor.
- Ligar o equipamento a uma tomada num circuito diferente daquele a que o recetor está ligado.
- Consultar o fornecedor ou um técnico de rádio/televisão experiente para obter ajuda.

Este equipamento foi certificado como estando em conformidade com os limites relativos a dispositivos informáticos classe B, na sequência das Regras da FCC. Para manter a conformidade com as Regras da FCC, devem utilizar-se cabos blindados com o equipamento. É provável que o funcionamento com equipamento não aprovado ou cabos não blindados resulte em interferências na receção de rádio e televisão. O utilizador deve ter em conta que as alterações efetuadas ao equipamento sem aprovação do fabricante podem anular a autoridade de o utilizador utilizar o equipamento. Este dispositivo está em conformidade com a parte 15c das Regras da FCC. O funcionamento está sujeito às duas condições que se seguem: (1) Este dispositivo não pode causar interferências, e (2) este dispositivo tem de aceitar qualquer interferência recebida, incluindo interferências que possam causar o funcionamento indesejável.